## **วิธีลบประวตัิการท่องเวบ ็ไซตใ์ นแอพ Safari บน iPhone และ iPad**

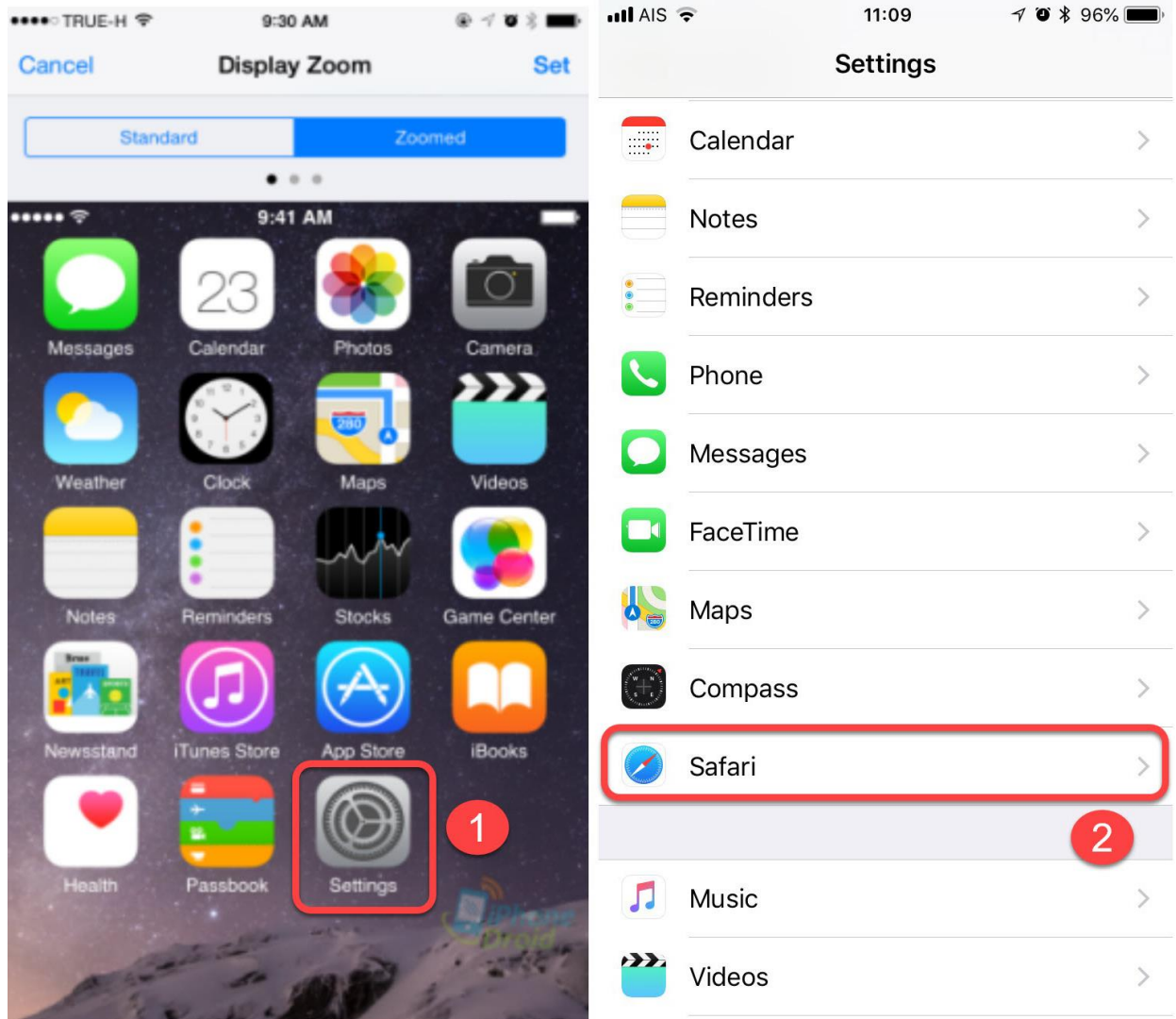

- 1. แตะไอคอน Settings
- 2. เลือกที่ Safari

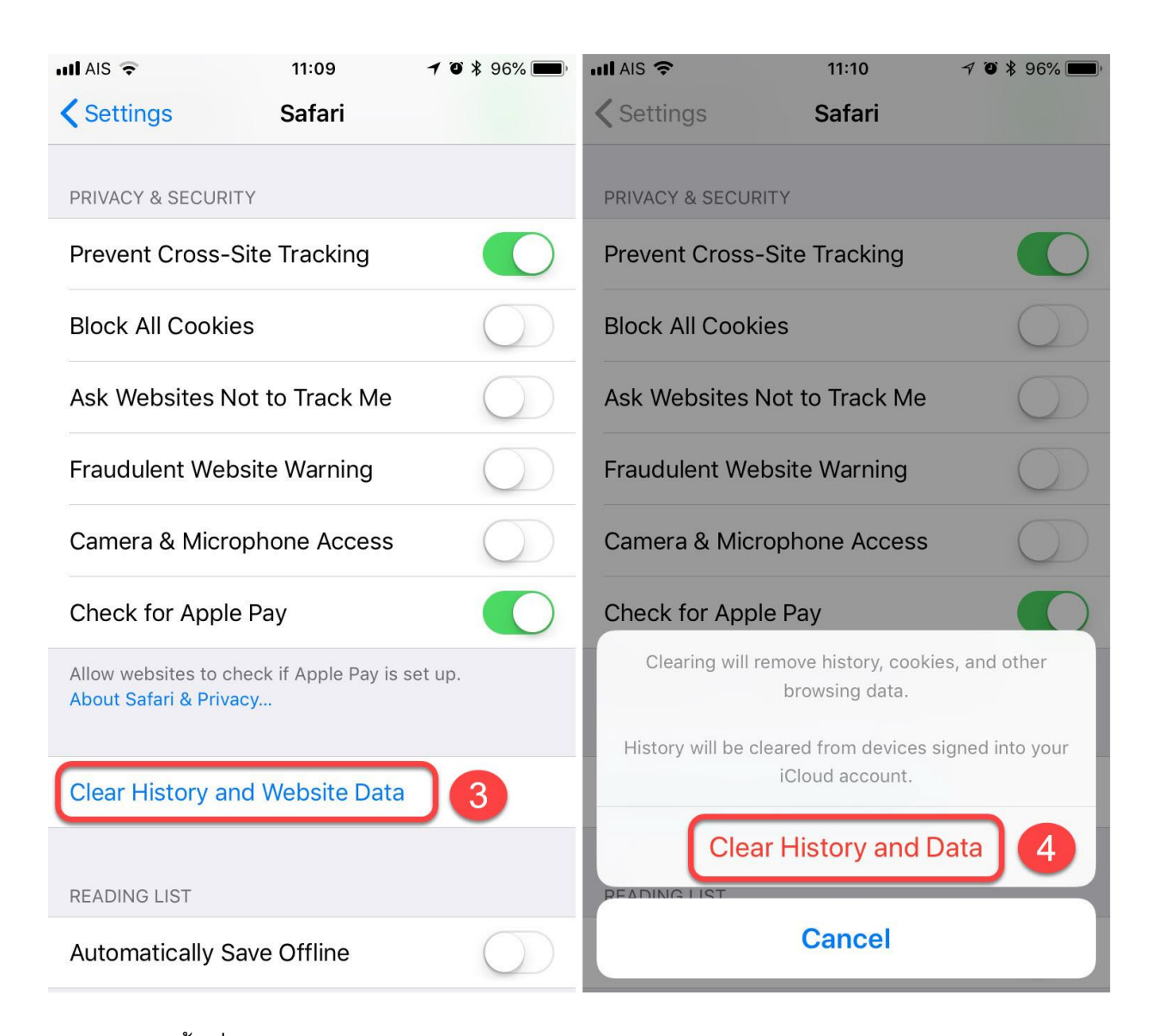

- 3. จากนั้นเลื่อนลงมาดูด้านล่าง แล้วเลือก Clear History and Website Data
- 4. แตะปุ่ม Clear History and Data เพื่อยืนยันการลบประวัติการเข้าชมเว็บไซต์ บนเครื่อง iPhone หรือ iPad ทั้งหมด

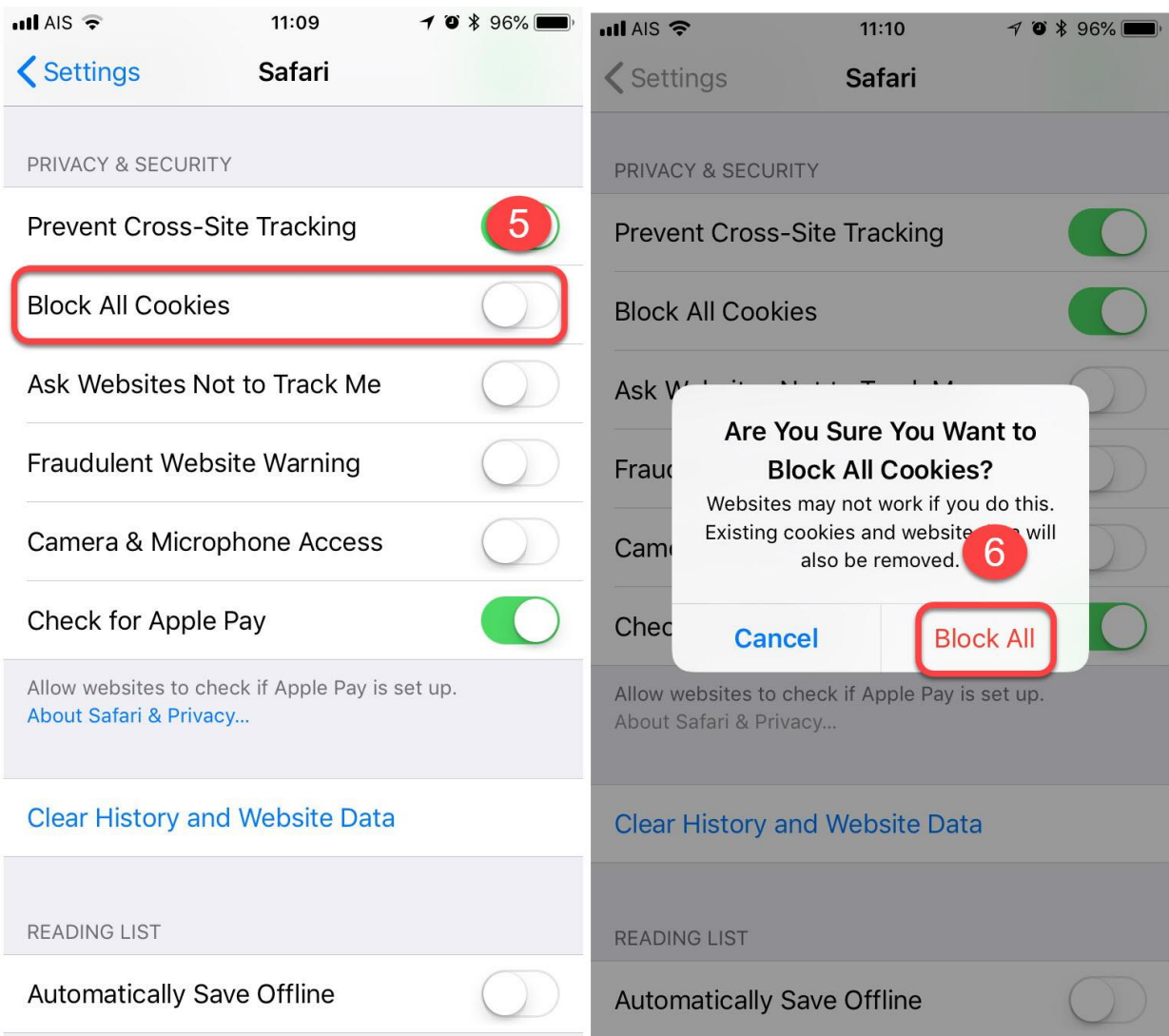

- 5. แตะที่ Block all Cookie ให้เป็น ON
- 6. จากนั้นจะขึ้นข้อความยืนยันการ Block Cookie ก็แตะที่ปุ่ม Block All
- 7. เข้าใช้งาน <u>[http://reservevan.utcc.ac.th](http://reservevan.utcc.ac.th/)</u> อีกครั้ง